## Creating a New Cloud Workspace

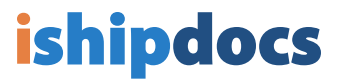

Click on the **Cloud Workspace** icon on the left side of the screen

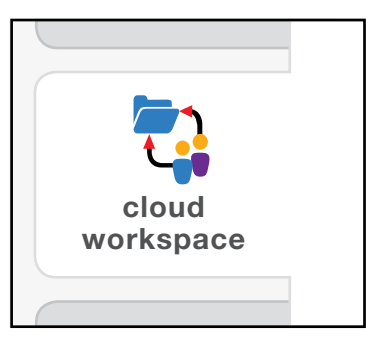

1

Click on "Cloud Workspace(s) of …" 2

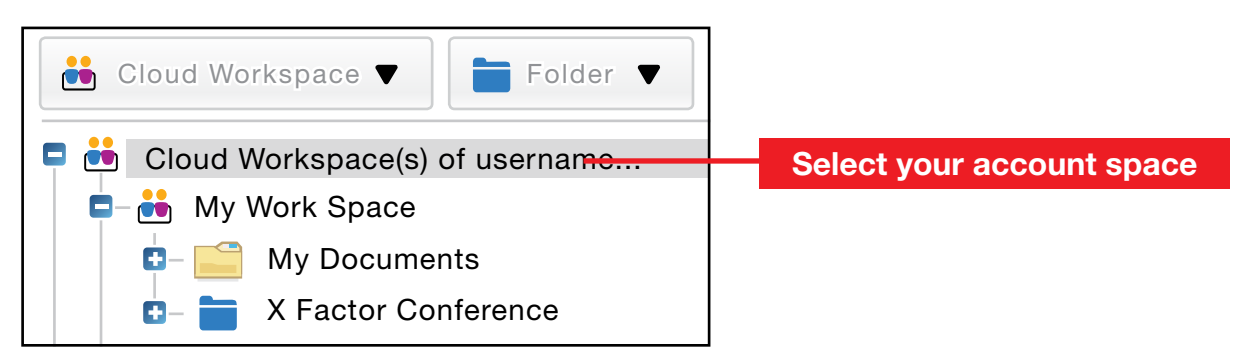

Under the Cloud Workspace dropdown menu click on Add/edit cloud workspace 3

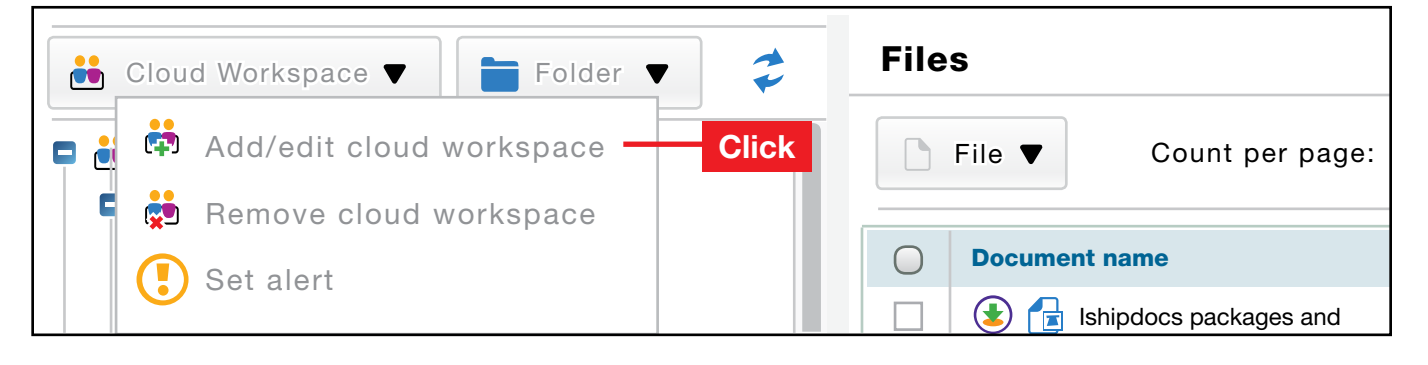

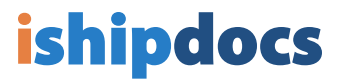

- 4 A) Give your new workspace a name (and an optional description), then
	- B) click **Save**, then
	- C) click Close

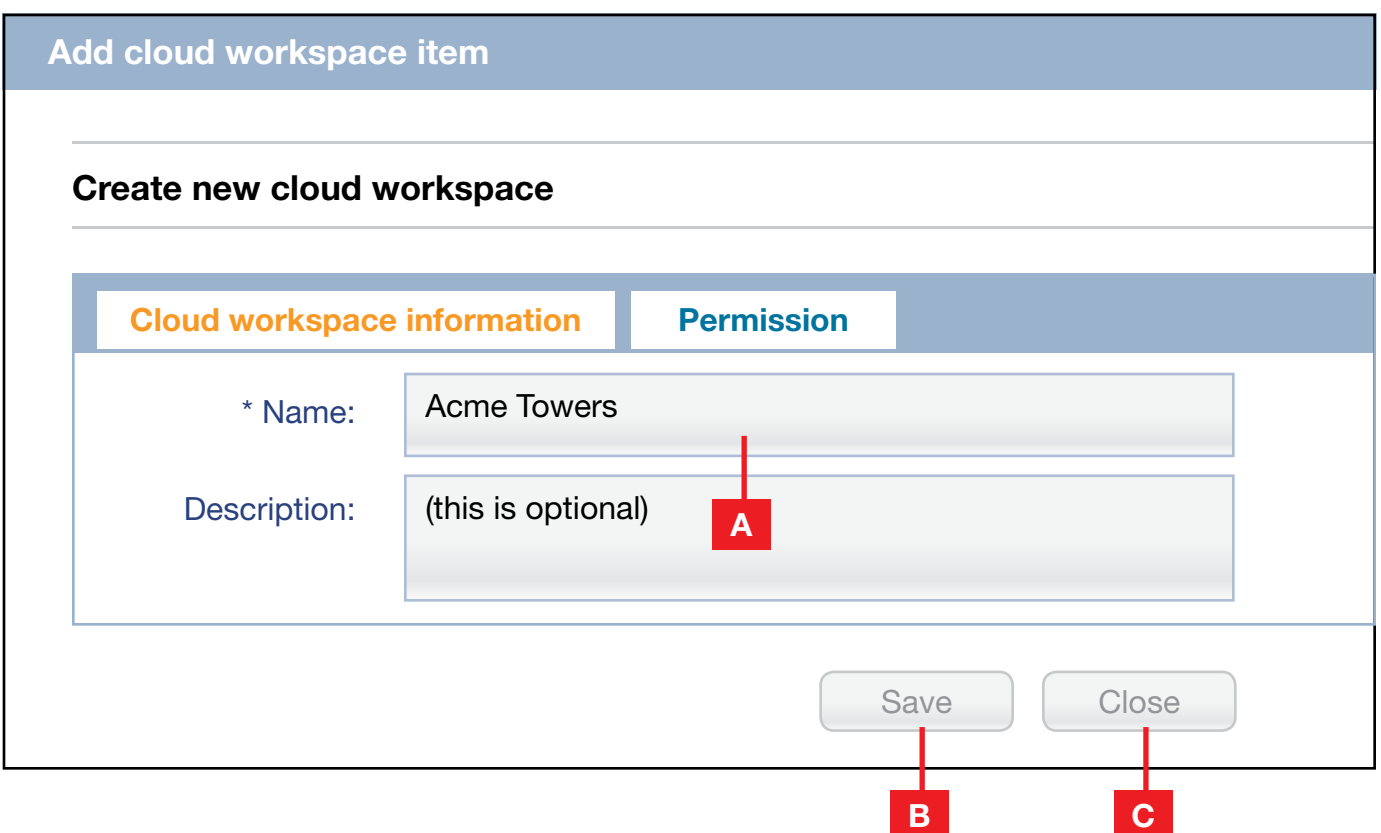

5 Your new workspace will now be listed under "Cloud Workspace(s) of..."

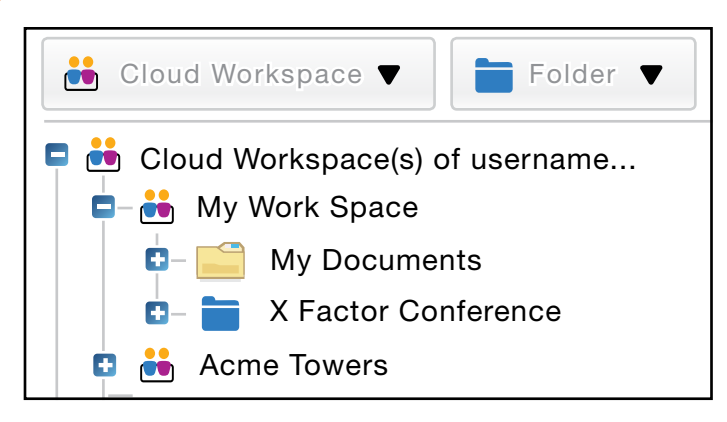